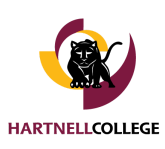

# **OVERVIEW**

In PAWs, instructors gave students an add code that the student would use to add into the course. Unfortunately, students could share Add codes with their peers, and faculty didn't have an easy way to revoke that permission.

With the new PAWs Self-Service add authorization, students never see an Add code. Instructors grant a student permission to add a section, which allows that student to enroll. The new system also allows instructors to revoke the permission to add if students do not confirm enrollment by an agreed upon date/time.

## STEP-BY-STEP INSTRUCTIONS

- 1. Login to PAWs [Self-Service](https://stuserv.hartnell.edu:8443/Student) using Hartnell ID and password
- 2. Select the **Faculty** module

## Hello, Welcome to Colleague Self-Service!

Choose a category to get started.

 $\mathsf{Q}_0$ 

#### Faculty

ere you can view your active classes and submit grades and waivers for students.

3. Select the **Section** to add students

Section

BUS-43-5815: Bus Info Syst & Info iteracy

4. The Section details page opens. Select the **Permissions** tab, and select **Add Authorization** option

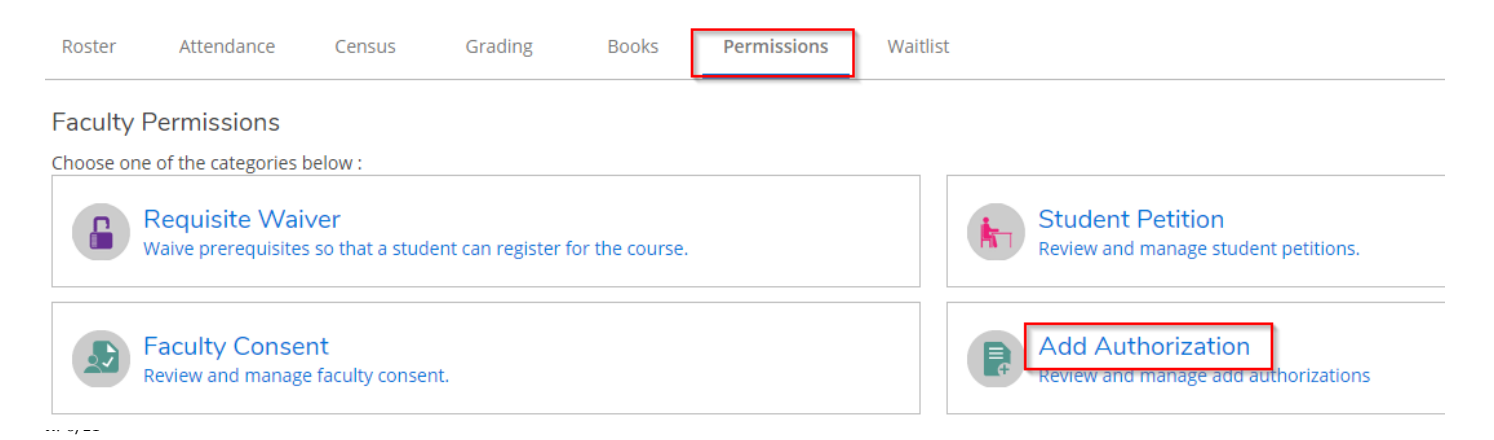

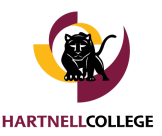

### HOW TO ADD STUDENTS USING ADD AUTHORIZATION

- 5. Use the **Search** field on the right to search for a student. Confirm the student's details in the preview before adding the student.
	- **< Back To Faculty Permissions**

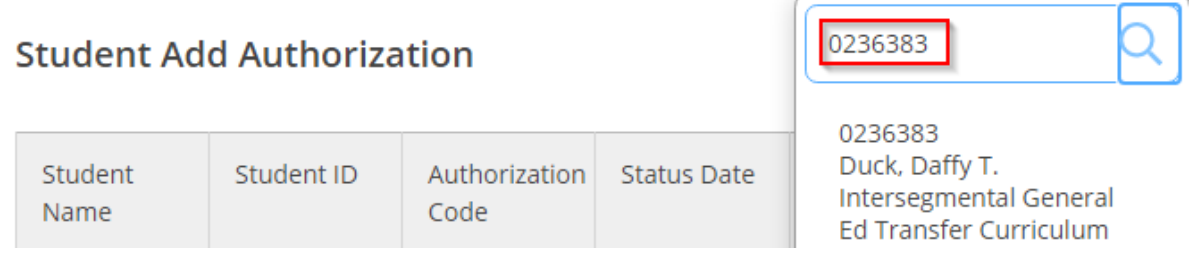

6. Confirm the Add Authorization by selecting **OK**

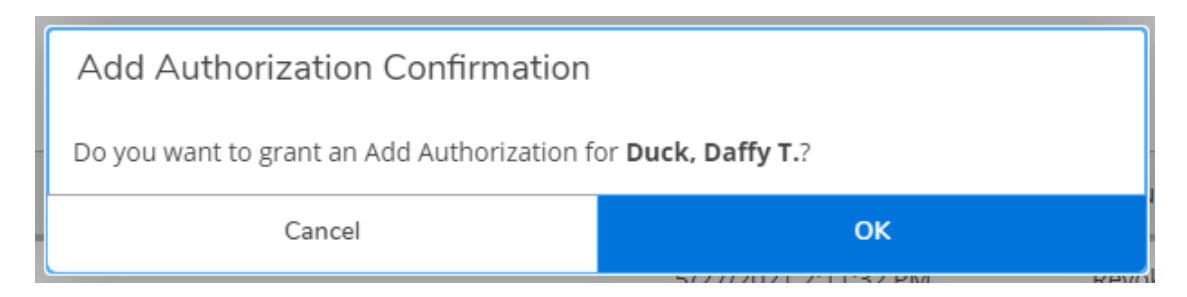

7. The list of students who have been added appears below.

There are three different status options a student may have.

**Registered**: The student has successfully added the class after the instructor granted Add Authorization.

**Revoke**: Note that this is a hyperlink. Instructors may revoke Add Authorization once granted.

**Revoked**: The instructor revoked Add Authorization.

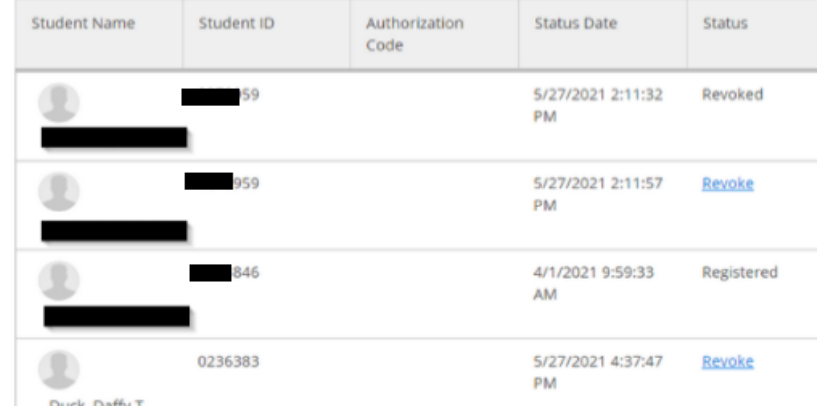

8. Email the students you've authorized to add the course and send them the instructions on how to add the course.

Questions: ithelp@hartnell.ed[u](http://www.hartnell.edu/pdc) Page **2** of **3**

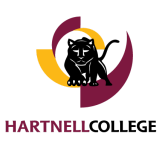

### WHAT DOES THE STUDENT SEE?

Plan your Degree and Schedule your courses

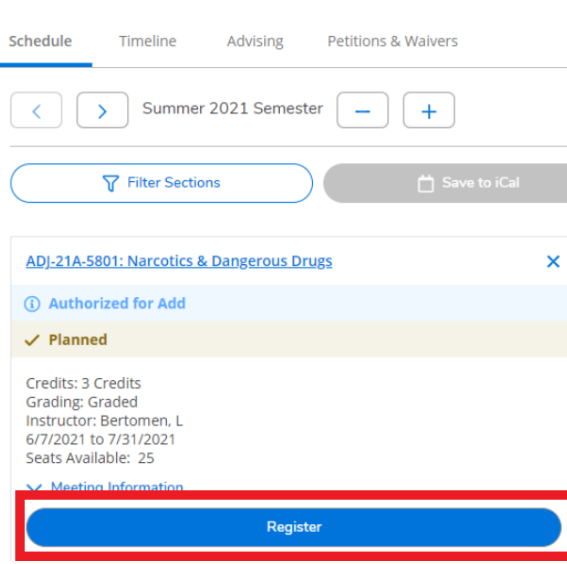

Once Add Authorization has been granted, the student should be instructed to add the section on their PAWs Self-Service. The **Authorized for Add** flag displays on the specific section they have permission for.

This permission is section specific, and is not transferable to another section, or another student.